# **ISO Geodetic Registry**

User Guide Version 1.6

17 November 2018

# **bespire**

Copyright © 2014-2018 Statens kartverk.

This software was developed by bespire UG (haftungsbeschränkt) under a contract with the Norwegian Mapping Authority (Statens kartverk).

This software uses components developed by Frankfurt University of Applied Sciences under a contract with the German Federal Agency for Cartography and Geodesy (Bundesamt für Kartographie und Geodäsie).

No part of this publication may be reproduced, stored in a retrieval system, or transmitted, in any form, or by any means, electronic, mechanical, photocopying, recording or otherwise, without the prior consent of the copyright owner.

Author of this document: Florian Esser

# **Contents**

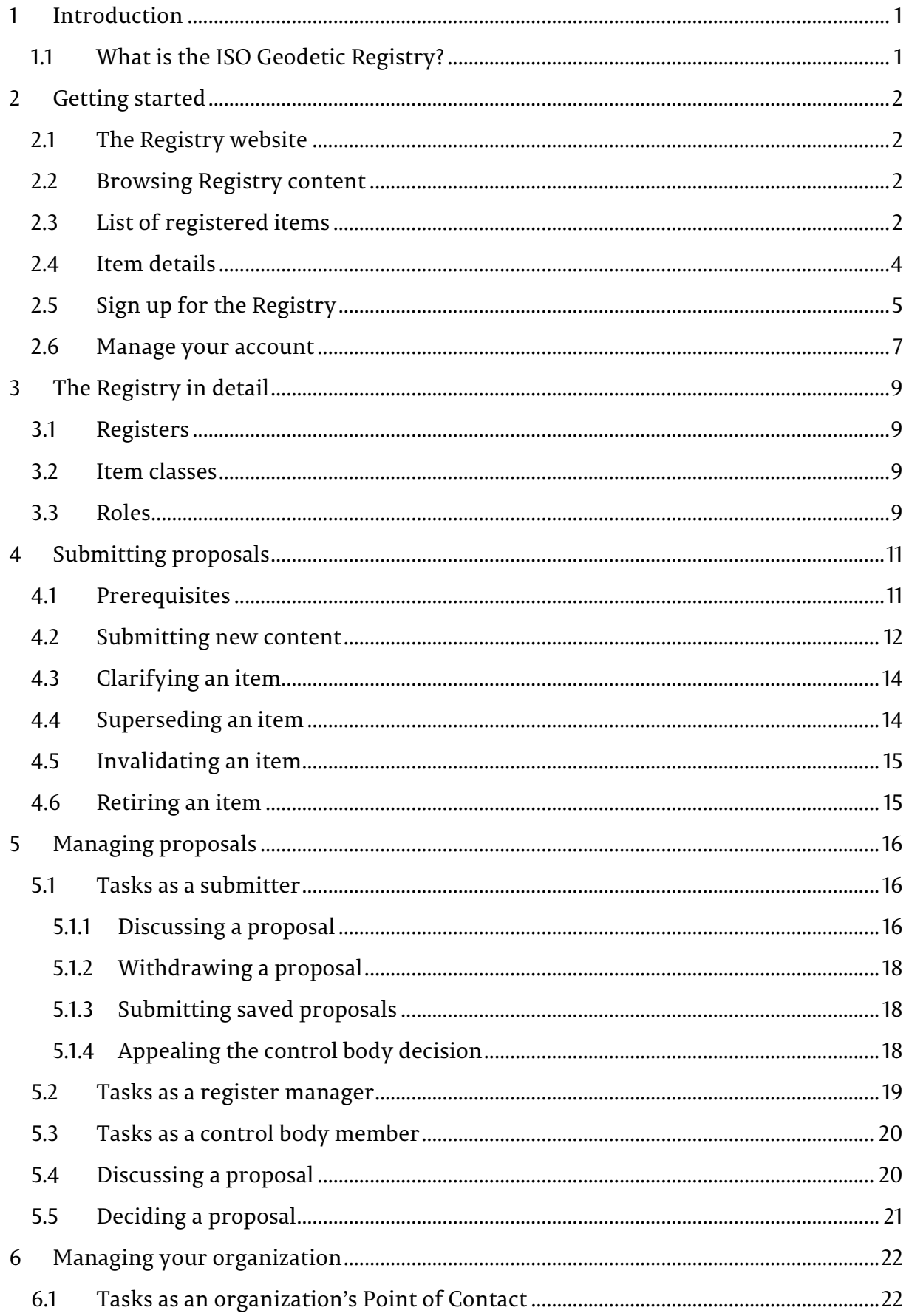

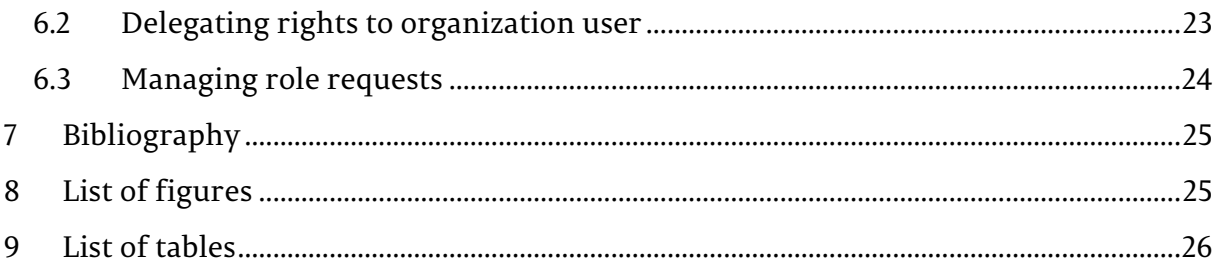

# **1 Introduction**

This document is a manual for users of the *ISO Geodetic Registry*.

## **1.1 What is the ISO Geodetic Registry?**

The *ISO Geodetic Registry* is a structured database of coordinate reference systems and transformations that is accessible through an on-line registry system.

This Registry is provided under the auspices of ISO Technical Committee 211 on geographic information/geomatics and conforms to ISO standards ISO 19111:2007 (Spatial referencing by coordinates), soon to be published ISO/TS 19127 (Geodetic register), ISO 19135:2005 (Procedures for item registration) and its soon to be published revision ISO 19135-1 (Procedures for item registration - Part 1: Fundamentals), and ISO 19135-2:2012 (Procedures for item registration -- Part 2: XML schema implementation).

Users of the Registry may query and view data and generate reports via anonymous guest access. Registered users may also submit proposals for new additions or clarifications to the Registry.

# **2 Getting started**

#### **2.1 The Registry website**

The user interface of the online Registry system displays an application menu containing links to all Registry sections accessible to the user, including a list of registers and their respective contained item classes.

#### **2.2 Browsing Registry content**

To browse the content of the *ISO Geodetic Register*, click on the register's name in the application menu. If you wish to display only registered items of a certain type, click on one of the item class groups (e. g. *Coordinate Reference Systems*) or an individual item class (e. g. *Geodetic CRS*). If the item class you want to select is not visible, make sure you have opened the corresponding item class group by clicking on the  $\boxplus$  symbol positioned on the left of the item class group.

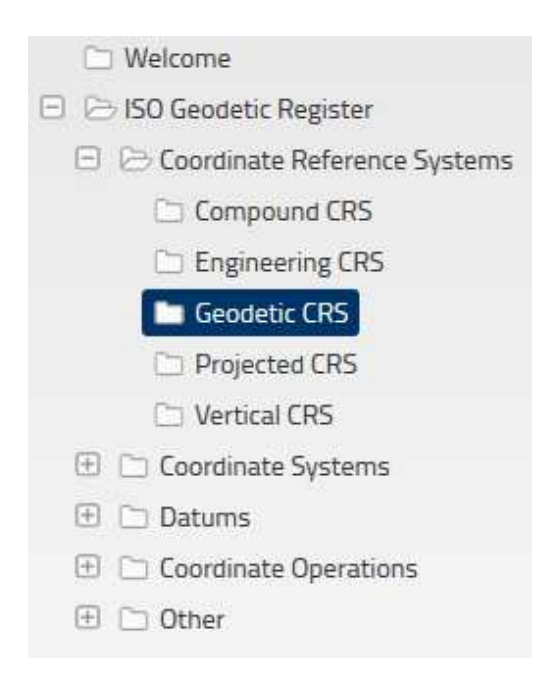

**Fig. 1 – Item classes within an item class group** 

#### **2.3 List of registered items**

When you click on an item class group or individual item class, you will be presented with a list of items of that class or classes registered in the *ISO Geodetic Register*.

To sort the list, click on the column header (e. g. *Name*). To filter the list of items, enter your search keyword in the Search input box situated on the top right side of the list.

## **Geodetic CRS**

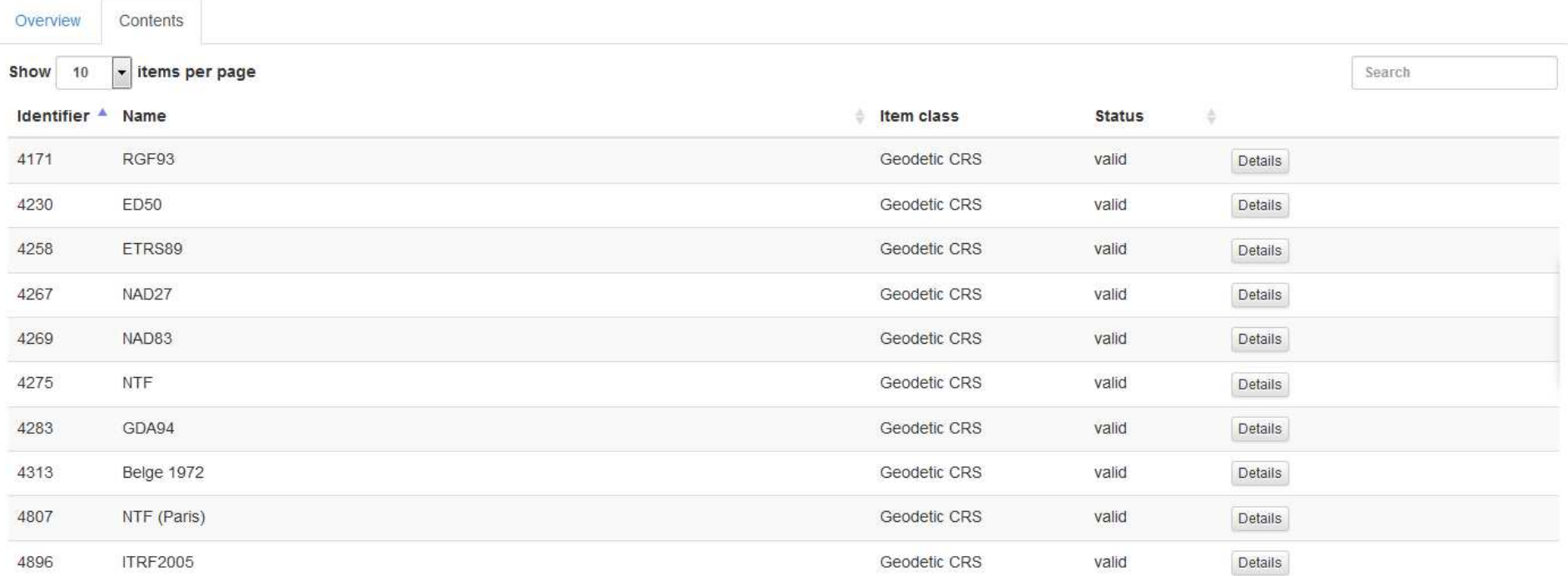

Showing 1 to 10 of 19 items

 $\left\langle \mathsf{Previous}\right\rangle$ 2 Next >

Fig. 2 - List of registered items

#### **2.4 Item details**

To inspect the details of a registered item, open the list of registered items as described in the previous section and click on the Details button next to item you wish to view. You may wish to sort or filter the item list in order to find the desired item. After clicking on the Details button, you will be redirected to a detailed description of the register item.

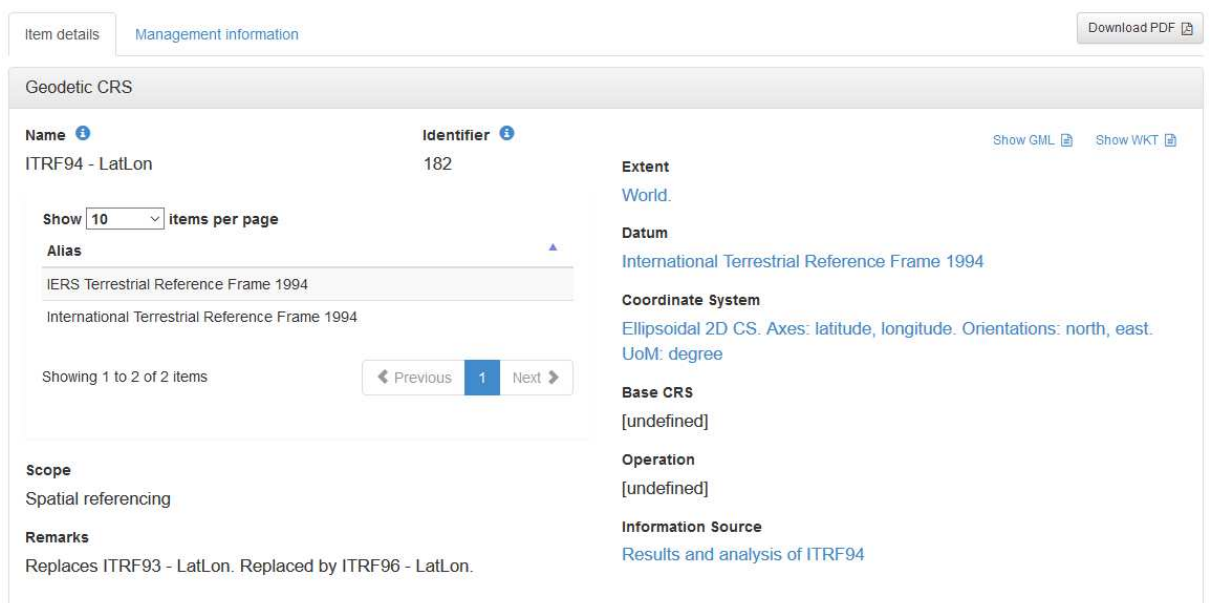

**Fig. 3 - Details of a registered item** 

The details view of a register item may contain textual attributes, lists as well as references to other registered items. References to other registered items are displayed as blue links. You can use these links to navigate directly to the details view of the referenced item.

#### **Management information**

To access additional management information of a registered item, click on the *Management information* tab on the item details page. The management information tab contains information about the following events:

- Addition of the item to the register (green header)
- Clarifications of item details (blue header)
- Supersession of the item (yellow header)
- Retirement of the item (red header)
- Proposed or denied changes of any kind (grey header)

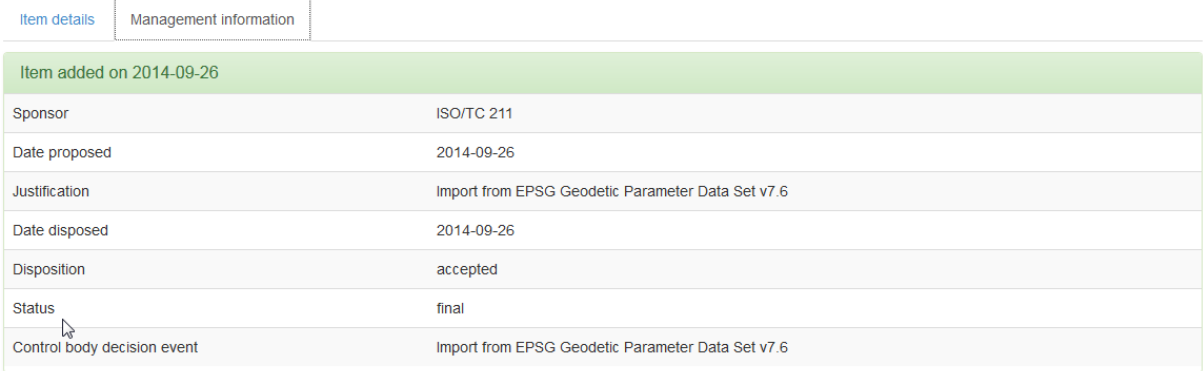

#### **Fig. 4 - Management information of a register item**

For each event the following properties will be displayed:

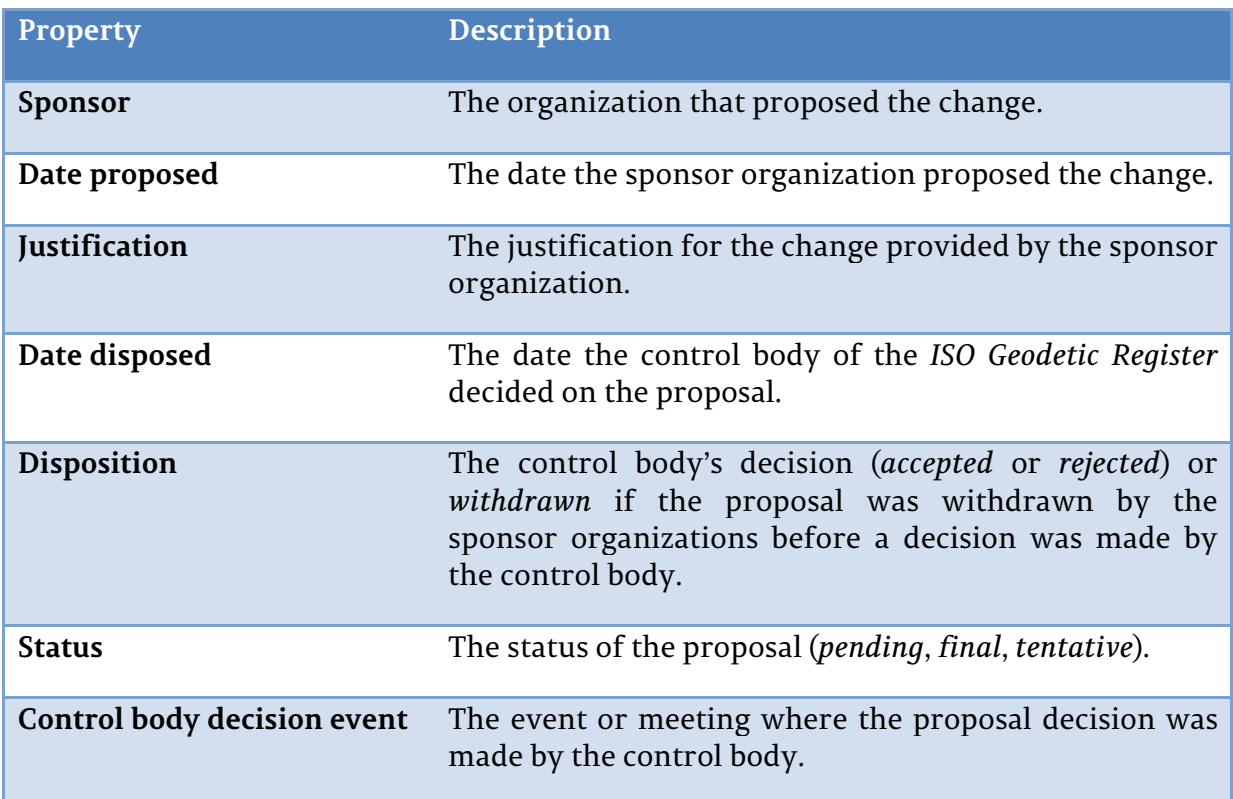

**Tab. 1 - Proposal management information** 

#### **2.5 Sign up for the Registry**

In order to be able to submit new content to the *ISO Geodetic Registry* or propose changes to existing contents, you will need to create a user account and subsequently log in to the registry software.

To start the registration process, first click on *Login* in the upper right corner of the page and then click on the *Register* button. Please note that in case the open user registration has been disabled, the Register button is not visible. Please contact the register manager in this case to request a user account.

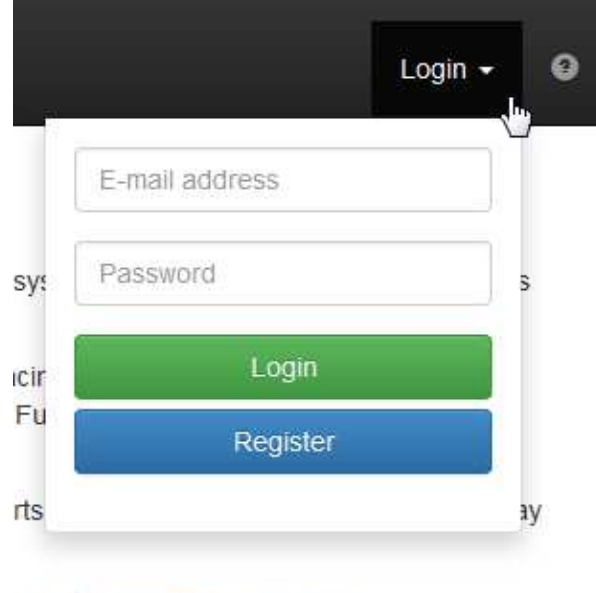

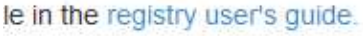

**Fig. 5 - The Login dropdown** 

Now fill out all fields of the user registration dialog and make sure that your e-mail address is spelt correctly. If your organization is not in the list of organizations, check the *My organization is not listed* box. Enter the name of your organization on the following page and press *Save*.

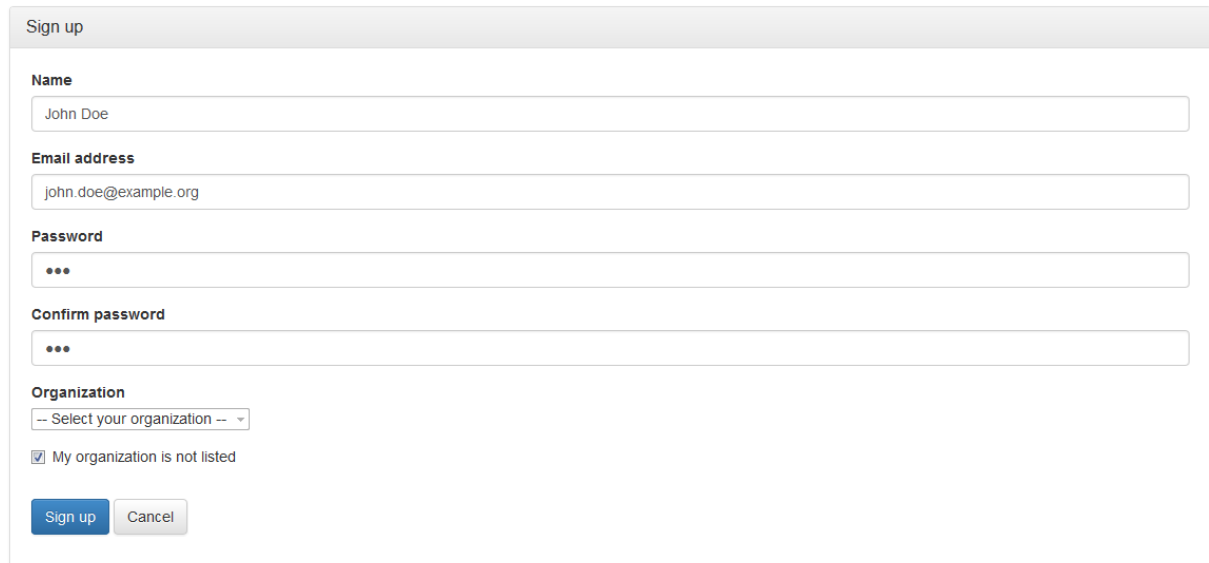

#### **Fig. 6 – The sign-up form**

The sign-up form contains the following fields:

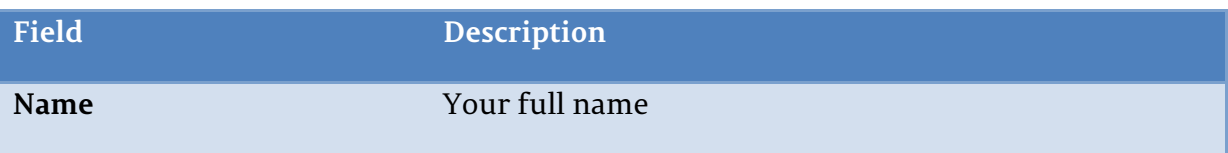

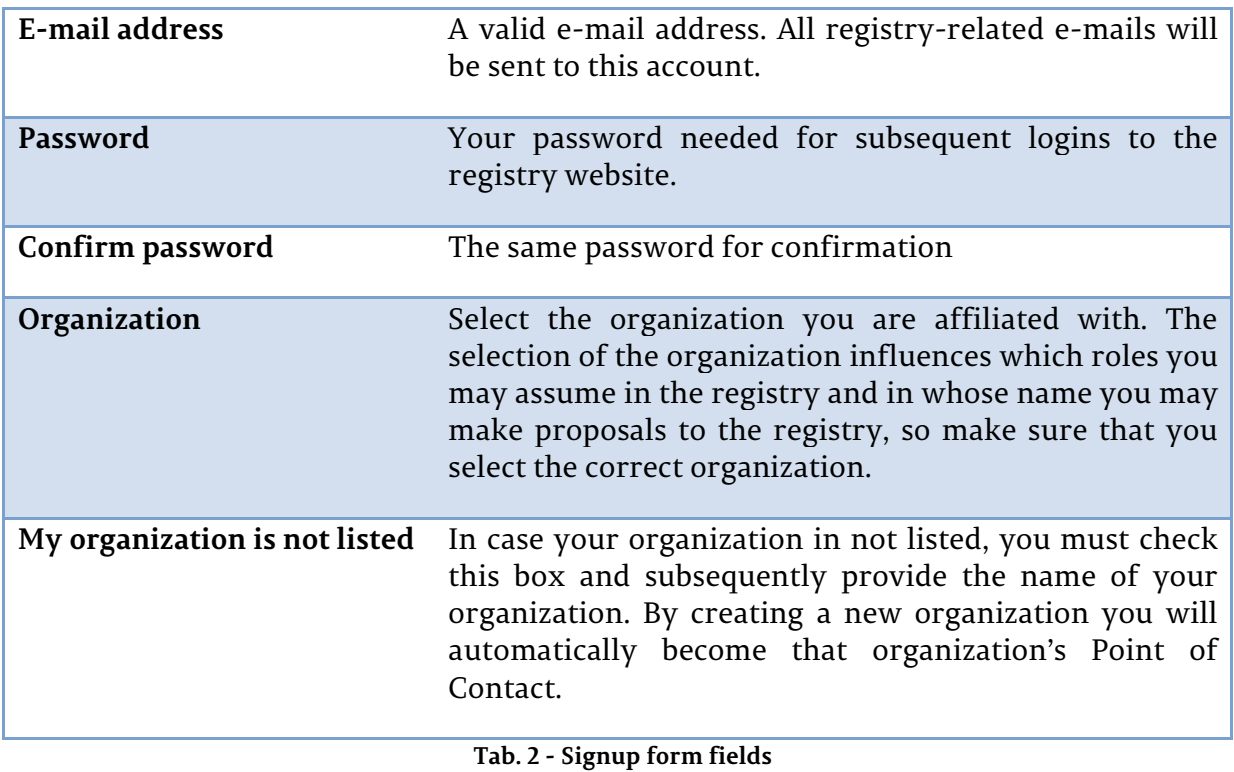

You will receive an e-mail to confirm your registration. Please follow the instructions in the e-mail and open the contained confirmation link in your web browser.

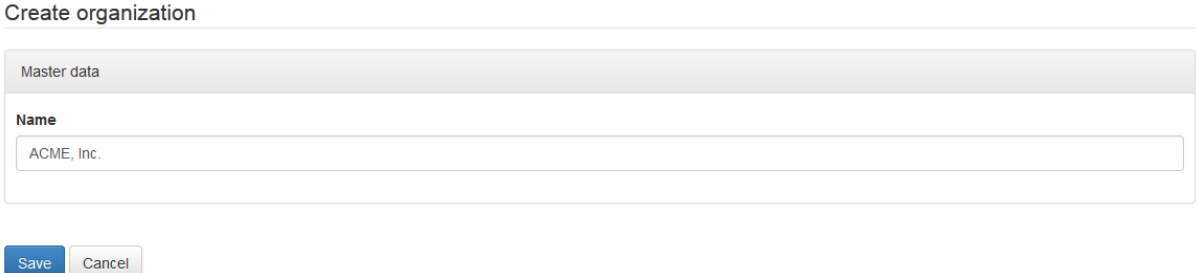

#### **Fig. 7 – Creating a new organization**

You may now log in to the registry by clicking on *Login* (top right), entering your e-mail address and password and pressing the *Login* button.

# **2.6 Manage your account**

To modify your personal details, log in to the registry and click on  $\Box$  My account on the bottom of the application menu on the left hand side.

Your user profile

Cancel

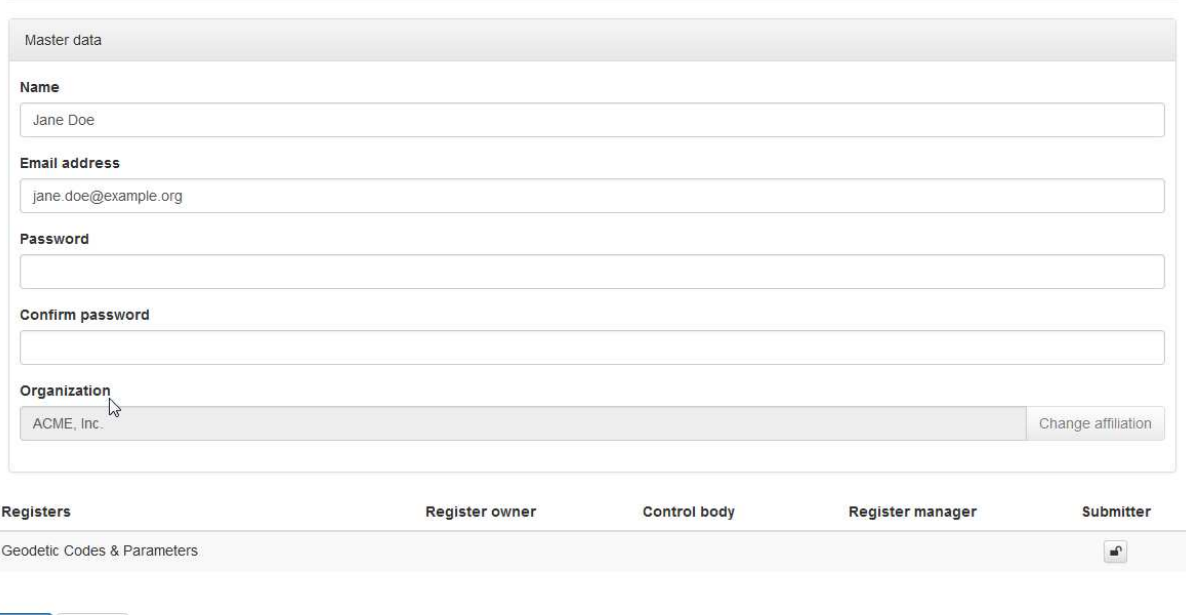

**Fig. 8 - My profile screen** 

If you wish to change your password, enter you new password in the *Password* and *Confirm password* fields before you click *Save*. If you leave both fields empty, your password will remain unchanged.

At the bottom of the user profile page a list of roles with regard to the registers inside the *ISO Geodetic Registry* is displayed. If a role was delegated to you by your organization, this is indicated by a check marked box. If your organization has a role in the register but that role was not yet delegated to you, you may request delegation of the role by clicking the  $\blacksquare$  button below the role name. When you click the button, the Point of Contact of your organization is informed about your request.

For more details on roles and delegations, please refer also to section 3.3.

# **3 The Registry in detail**

# **3.1 Registers**

The Registry currently consists only of the *ISO Geodetic Register*.

# **3.2 Item classes**

The *ISO Geodetic Register* contains the following item class groups and item classes:

| Item class group                    | <b>Contained item classes</b>                                                                                                    |
|-------------------------------------|----------------------------------------------------------------------------------------------------|
| <b>Coordinate Reference Systems</b> | <b>Engineering CRS</b><br><b>Geodetic CRS</b><br>Projected CRS                                                                                            |
| <b>Coordinate Systems</b>           | Cartesian Coordinate System<br>$\bullet$<br>Ellipsoidal Coordinate System<br>Spherical Coordinate System<br>Vertical Coordinate System                    |
| <b>Datums</b>                       | <b>Engineering Datum</b><br><b>Geodetic Datum</b><br><b>Vertical Datum</b>                                                                                |
| <b>Coordinate Operations</b>        | Concatenated Operation<br>Conversion<br>Transformation                                                                                                    |
| <b>Other</b>                        | Coordinate System Axis<br>$\bullet$<br>Ellipsoid<br><b>Operation Method</b><br><b>Operation Parameter</b><br>Prime Meridian<br><b>Unit of Measurement</b> |

**Tab. 3 - Item class groups & item classes** 

#### **3.3 Roles**

The *ISO Geodetic Registry* defines the following roles:

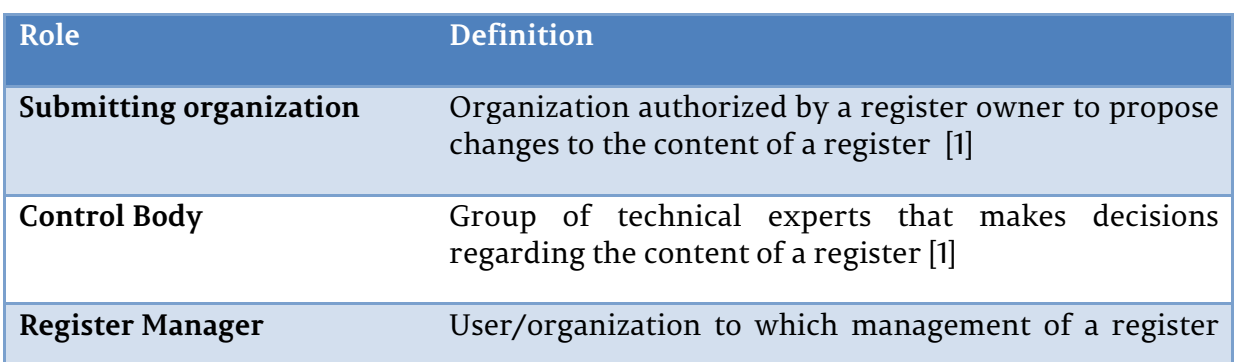

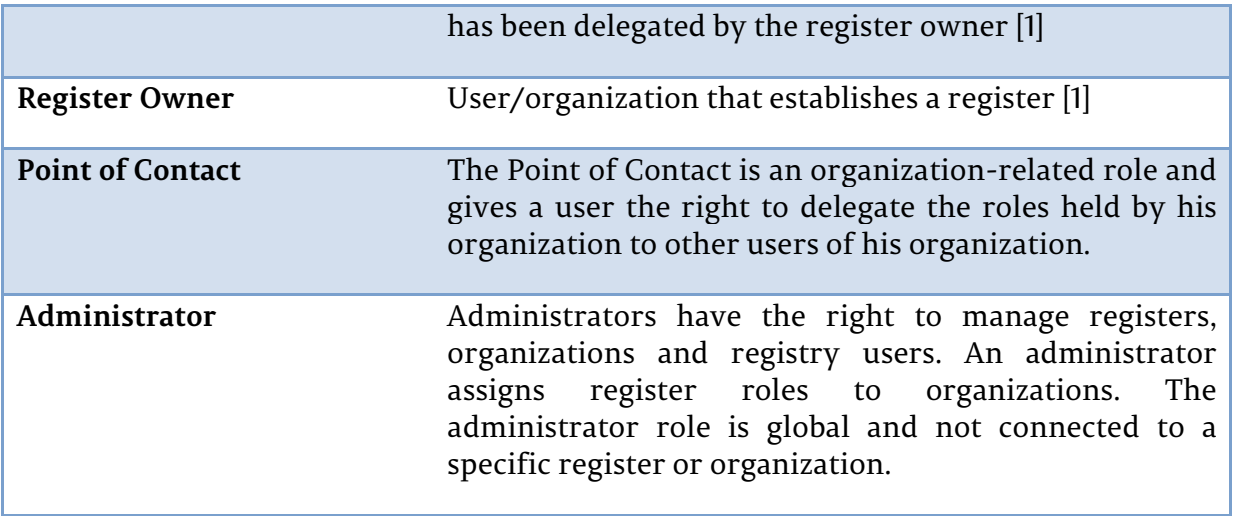

#### **Tab. 4 - Roles in the registry**

Roles are assigned to organizations only but may be delegated to affiliated users by the organization's Point of Contact user. Users who were delegated a role may subsequently act on the organization's behalf.

# **4 Submitting proposals**

The content of the registry is complemented and updated by the submission of proposals by submitting organizations. There are four types of proposals that may be submitted to a register [1]:

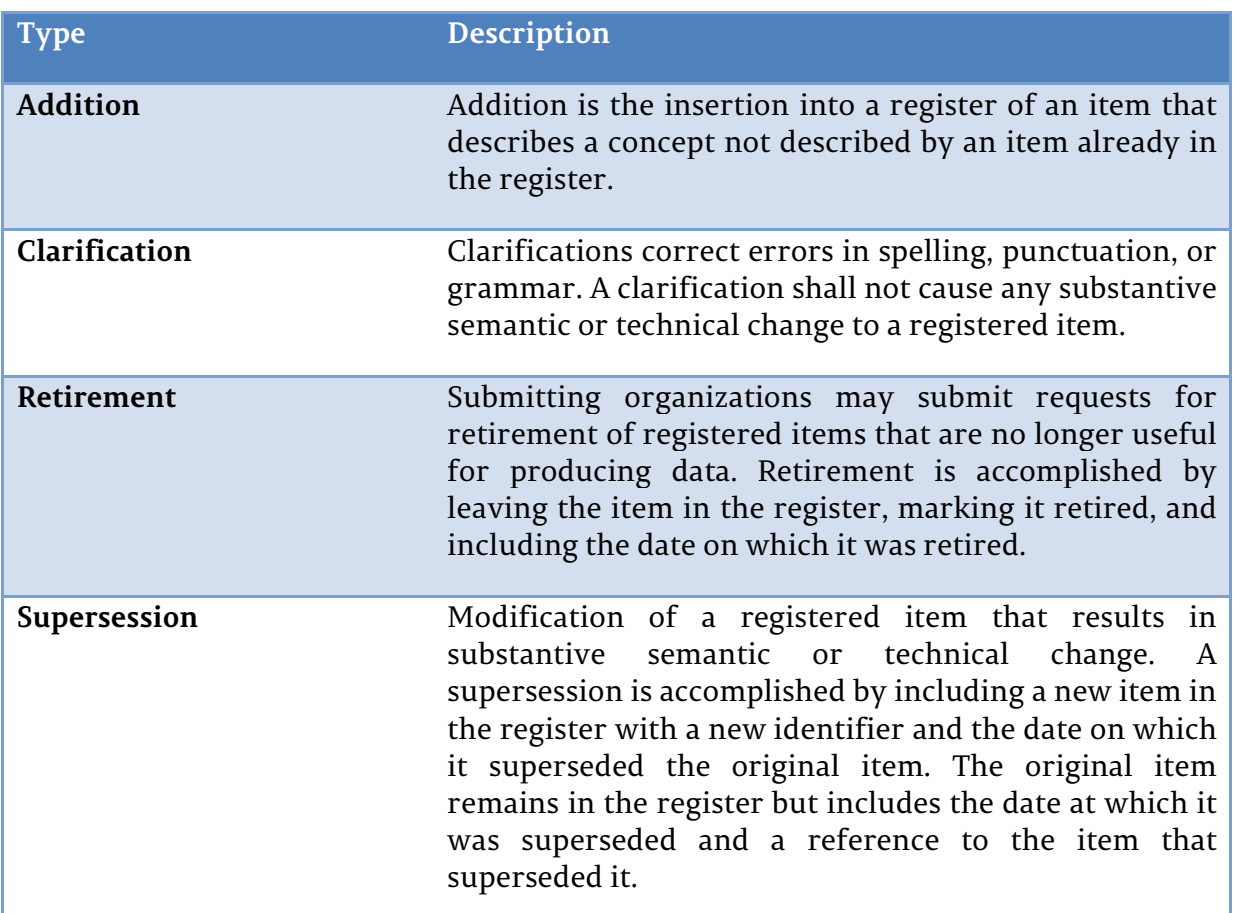

**Tab. 5 - Proposal types** 

# **4.1 Prerequisites**

To submit new content to or to update existing in the *ISO Geodetic Registry*, the following preconditions must be fulfilled:

- 1. You have created a user account (in the process you have either joined an existing organization or created a new one) and are logged in,
- 2. your organization was assigned the *Submitter* role by the registry administrator, and
- 3. the right to act as a *Submitter* was delegated to you by the Point of Contact of your organization (if you created the organization, you automatically become your organization's Point of Contact).

If these preconditions are fulfilled, you will see additional action buttons when browsing the registry content.

#### **4.2 Submitting new content**

To create an addition proposal, browse to the register content by clicking on the register name or on one of the contained item classes in the application menu and subsequently press on the **Propose new** button displayed above the register content.

|                         | Unit of Measurement           |    |                     |               |            |                     |              |             |       |        |
|-------------------------|-------------------------------|----|---------------------|---------------|------------|---------------------|--------------|-------------|-------|--------|
| Overview                | Contents                      |    |                     |               |            |                     |              |             |       |        |
| Propose new             |                               |    |                     |               |            |                     |              |             |       |        |
| Show<br>10              | - items per page              |    |                     |               |            |                     | Search       |             |       |        |
| Identifier <sup>4</sup> | Name                          | ò. | Item class          | <b>Status</b> | ÷.         |                     |              |             |       |        |
| 9001                    | metre                         |    | Unit of Measurement | valid         |            | Details Action -    | $\mathbb{Z}$ |             |       |        |
| 9002                    | foot                          |    | Unit of Measurement | valid         | Details    | Clarify             |              |             |       |        |
| 9003                    | US survey foot                |    | Unit of Measurement | valid         | Details    | Supersede<br>Retire |              |             |       |        |
| 9005                    | Clarke's foot                 |    | Unit of Measurement | valid         |            | Details Action -    |              |             |       |        |
| 9036                    | kilometre                     |    | Unit of Measurement | valid         |            | Details Action -    |              |             |       |        |
| 9039                    | Clarke's link                 |    | Unit of Measurement | valid         |            | Details Action -    |              |             |       |        |
| 9040                    | British yard (Sears 1922)     |    | Unit of Measurement | valid         |            | Details Action -    |              |             |       |        |
| 9041                    | British foot (Sears 1922)     |    | Unit of Measurement | valid         |            | Details Action -    |              |             |       |        |
| 9042                    | British chain (Sears 1922)    |    | Unit of Measurement | valid         |            | Details Action -    |              |             |       |        |
| 9062                    | British chain (Benoit 1895 B) |    | Unit of Measurement | valid         |            | Details Action -    |              |             |       |        |
|                         | Showing 1 to 10 of 32 items   |    |                     |               | ← Previous |                     |              | $2 \quad 3$ | $4 -$ | Next > |

**Fig. 9 - Browsing registry content as a submitter** 

If the list of register item contains only items of a single item class, clicking Propose new will lead you directly to a proposal form for this item class. Otherwise you must select the item class of your proposal in the following screen.

Mandatory fields of the proposal are marked with the  $\odot$  icon. If you omit to fill out a mandatory field, an error message will be displayed and the omitted fields are highlighted in red once you try to save or submit the proposal. Please note that the omitted field need not necessarily be in the current tab or accordion pane. If you are unsure why an error message is displayed, make sure to check all tabs and accordion panes for omitted mandatory fields.

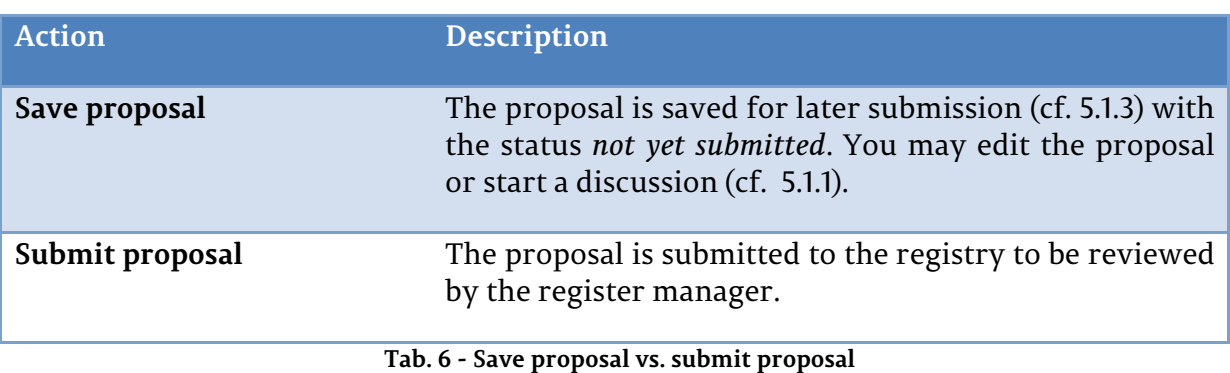

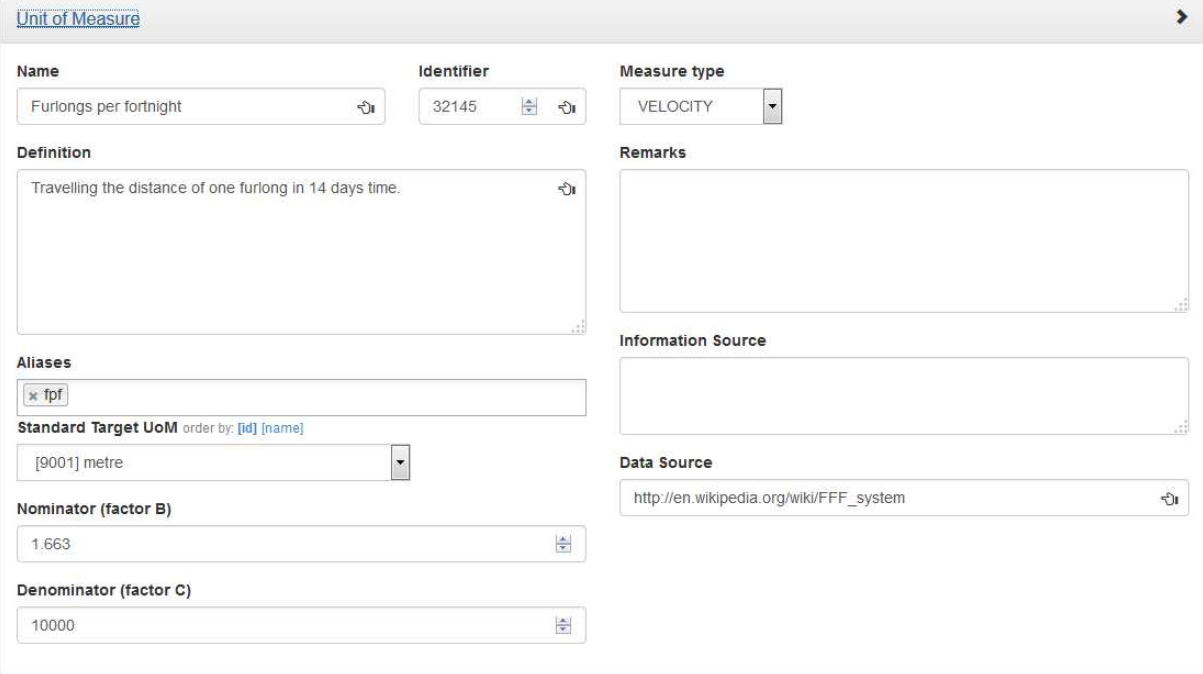

**Fig. 10 - Addition of a Unit of Measurement, item details** 

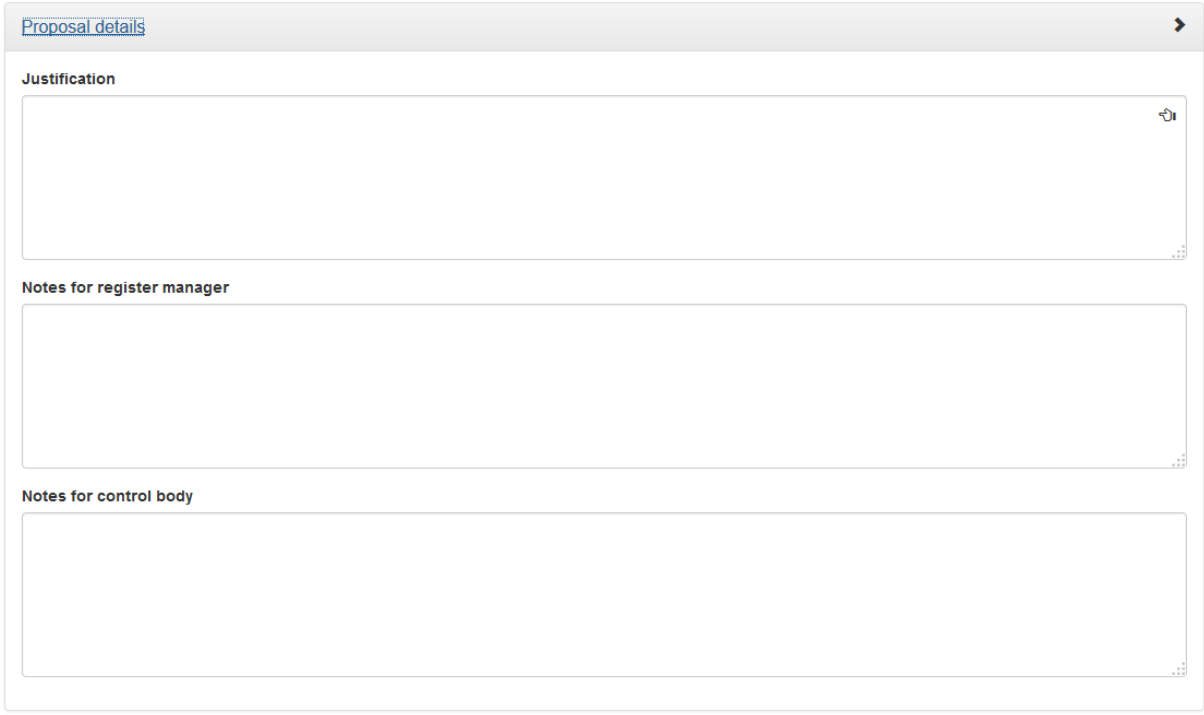

#### **Fig. 11 - Proposal details**

In addition to the item details, every proposal requires additional management information. The following attributes in the Proposal details section are part of every proposal [1]:

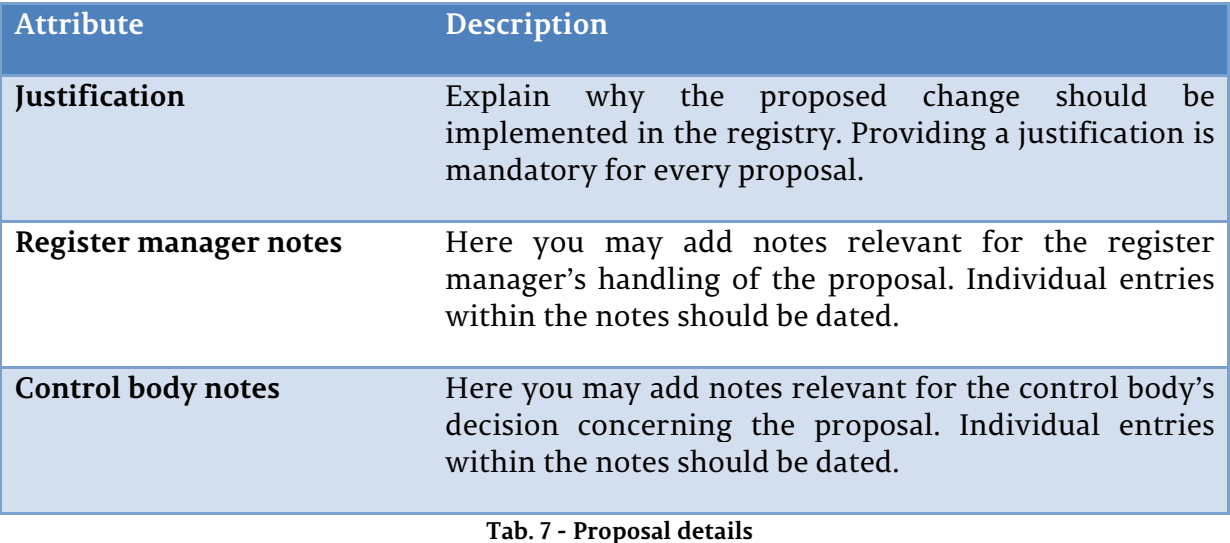

In case there are mandatory attributes not filled out when you click Save proposal or Submit proposal, the following message will appear at the bottom of the screen:

The action cannot be completed due to erroneous or missing form data. Please check all input fields.

#### **Fig. 12 - Error message on omitted mandatory field**

#### **4.3 Clarifying an item**

To clarify an item, press <sup>Clarify</sup> in the *Action* dropdown of the item to be clarified. You will be presented with a screen similar to the one described in the previous exception. All attributes will be filled with data from the item to be clarified and you can edit the attributes that require clarification. You cannot, however, edit the identifier of an item or change links to other register item, as this does not qualify as a non-semantic change. If you wish you change these attributes, you will have to perform a *Supersession* instead.

#### **4.4 Superseding an item**

To supersede an item, press in the *Action* dropdown of the item to be superseded. This will open a screen where you can add a new item (or multiple) new items that are to supersede the original item:

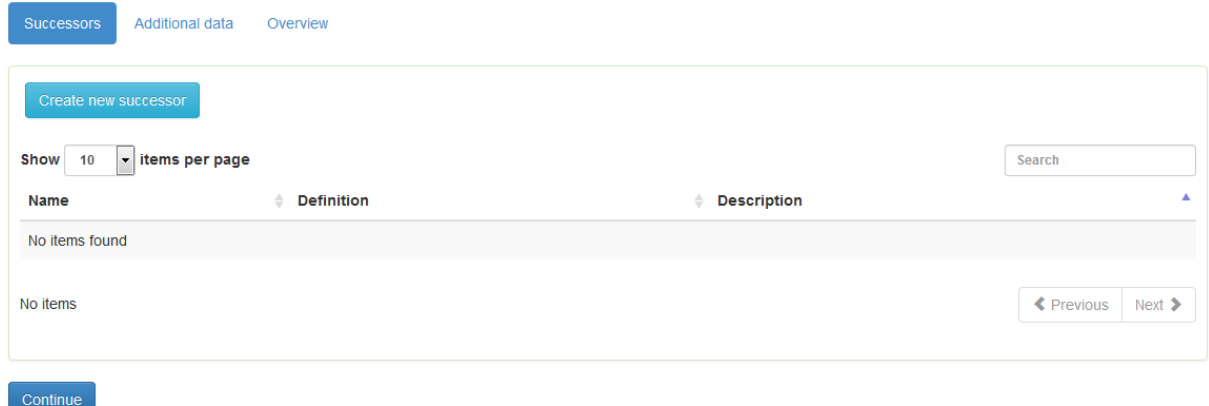

**Fig. 13 - Adding successor items in a supersession** 

When you finished adding successors, click *Continue* to proceed to the next screen. In the *Additional data* tab you will have to provide proposal details as described in Tab. 7.

# **4.5 Invalidating an item**

To invalidate an item, press **Invalidate** in the *Action* dropdown of the item to be invalidated. This will open a popup where you will have to provide proposal details as described in Tab. 7.

#### **4.6 Retiring an item**

To retire an item, press **Retire** in the *Action* dropdown of the item to be retired. This will open a popup where you will have to provide proposal details as described in Tab. 7.

# **5 Managing proposals**

#### **5.1 Tasks as a submitter**

If you are a *Submitter* for your organization you will have access to the submitting organization overview page by clicking on *Submitting organization* in the *Management* folder of the application menu:

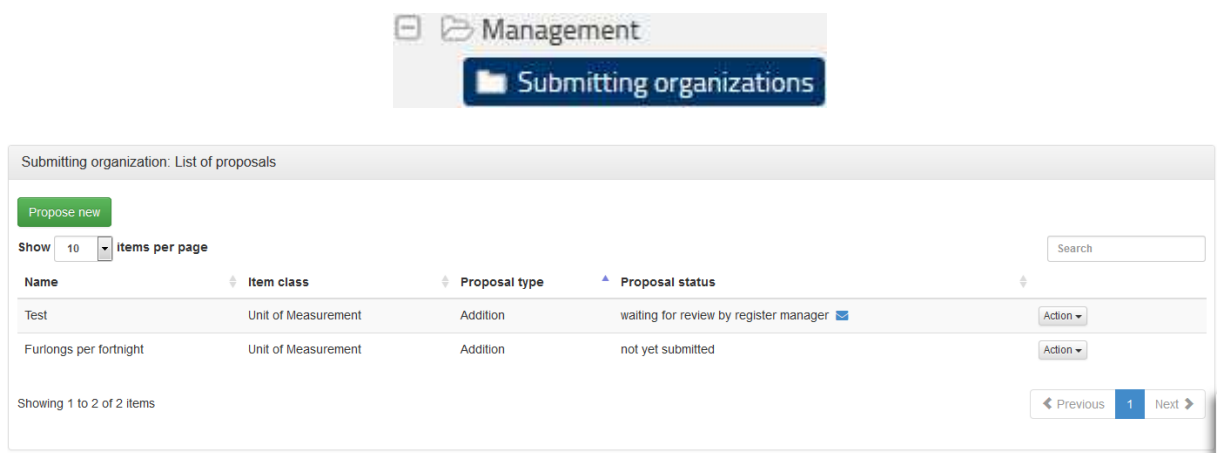

#### **Fig. 14 - Submitting organization overview**

#### **5.1.1 Discussing a proposal**

#### **Starting a discussion**

For proposals having the status *not yet submitted* you may start a discussion by clicking Discussion in the action menu next to the proposal. This will lead to a screen allowing you to invite participants to the discussion.

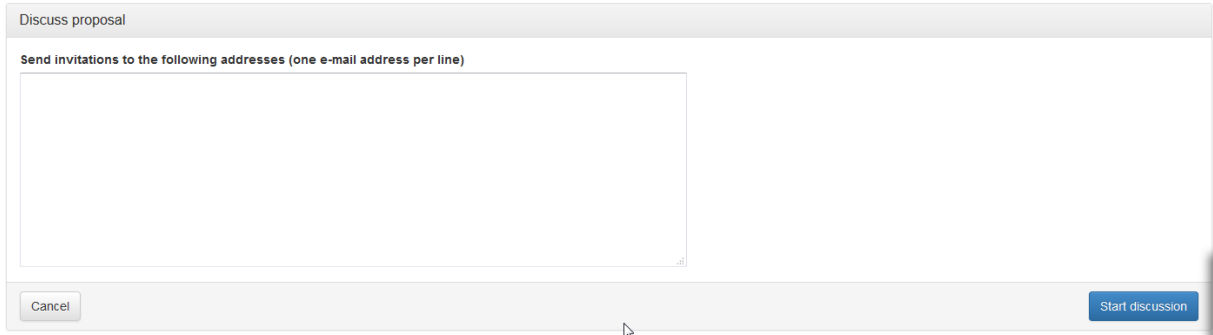

**Fig. 15 - Starting a proposal discussion** 

To invite participants, enter their e-mail addresses in the text field. When you are finished, click *Start discussion*. The registry will then send e-mails to the addresses containing a link to the discussion, allowing the recipients to take part in the discussion.

## **Starting a thread**

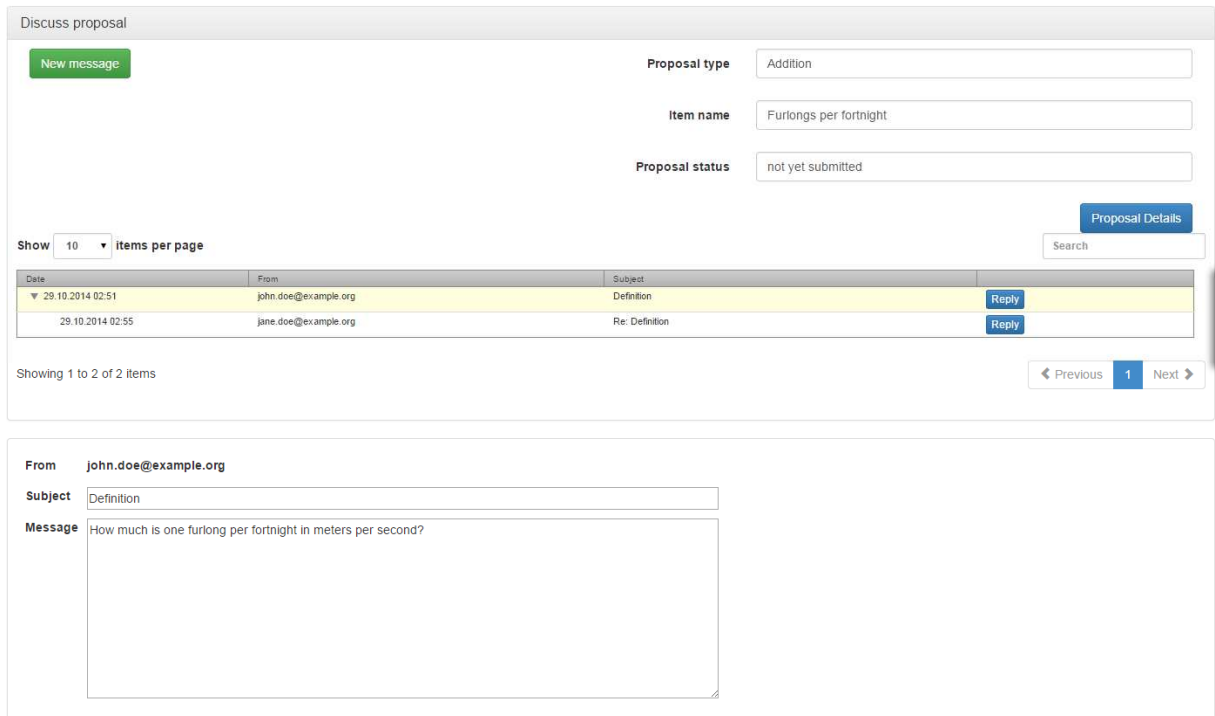

**Fig. 16 - Proposal discussion forum** 

The proposal discussion forum gives an overview of existing threads. To view a message, click on it. The message content will be displayed in the bottom section of the screen.

If there are replies to a message, a small triangle is displayed on the left side of the message entry. You can click the triangle to open the message thread.

You may start new threads by clicking **New message** or reply to a message by clicking Reply.

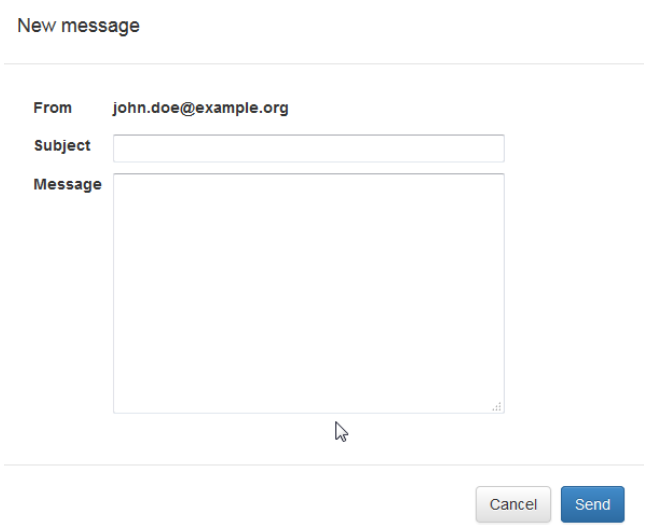

**Fig. 17 - Creating a forum message** 

#### **5.1.2 Withdrawing a proposal**

You may withdraw a proposal at any time by pressing the *Withdraw* button for the respective proposal on the submitting organization overview page.

#### **5.1.3 Submitting saved proposals**

To submit a saved proposal with the status *not yet submitted*, click on the *Submit proposal* button in the action dropdown.

#### **5.1.4 Appealing the control body decision**

A submitting organization may appeal the rejection of the proposal by the control body to the register owner by clicking *Appeal to owner* on the rejected proposal. Appealable proposals have the status *rejected/appealable*.

| Submitting organization: List of proposals |                     |               |                        |                            |
|--------------------------------------------|---------------------|---------------|------------------------|----------------------------|
| Propose new                                |                     |               |                        |                            |
| Show<br>- items per page<br>10             |                     |               |                        | Search                     |
| Name                                       | Item class          | Proposal type | <b>Proposal status</b> |                            |
| Test                                       | Unit of Measurement | Addition      | rejected/appealable    | Action -                   |
| Furlongs per fortnight                     | Unit of Measurement | Addition      | not yet submitted      | Details                    |
|                                            |                     |               |                        | Appeal to owner            |
| Showing 1 to 2 of 2 items                  |                     |               |                        | ← Previous<br>Next ><br>Ŀ, |

**Fig. 18 - Appealing a rejected proposal** 

When you appeal a rejected proposal, it is required that you provide additional information that may be used by the register owner to decide the appeal in the following screen.

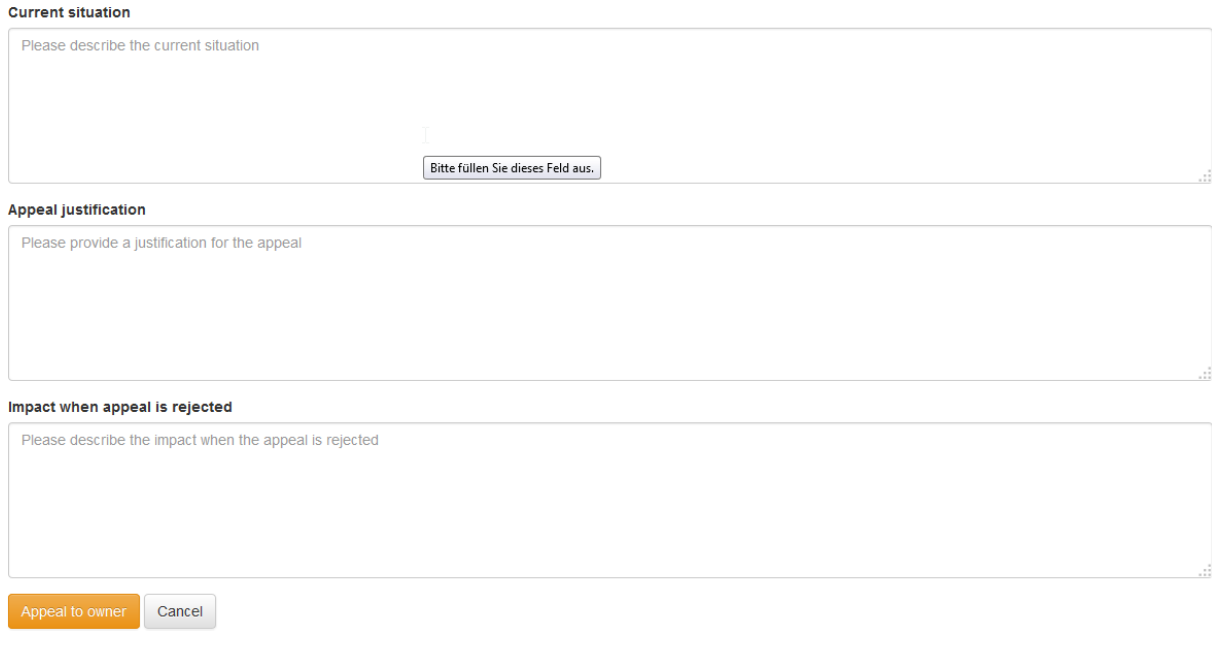

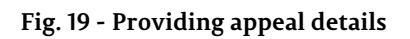

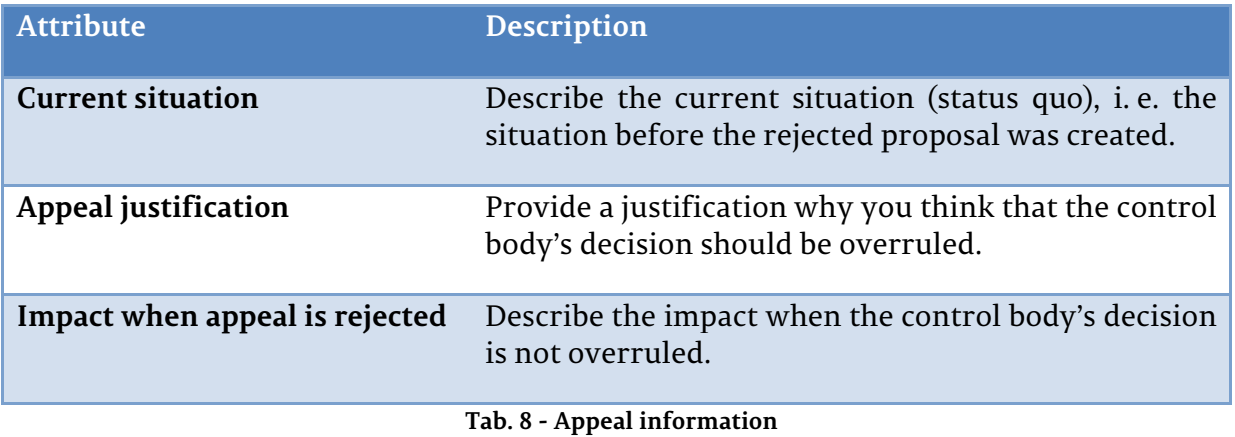

#### **5.2 Tasks as a register manager**

After a new proposal has been submitted, it is the register manager's responsibility to review the proposal for completeness. The register manager returns the proposal to the submitter if the proposal is incomplete or he deems the submitting organization not qualified to make the proposal in question.

To view a list of proposals that are waiting for review, click on *Register manager* under the *Management* folder in the application menu.

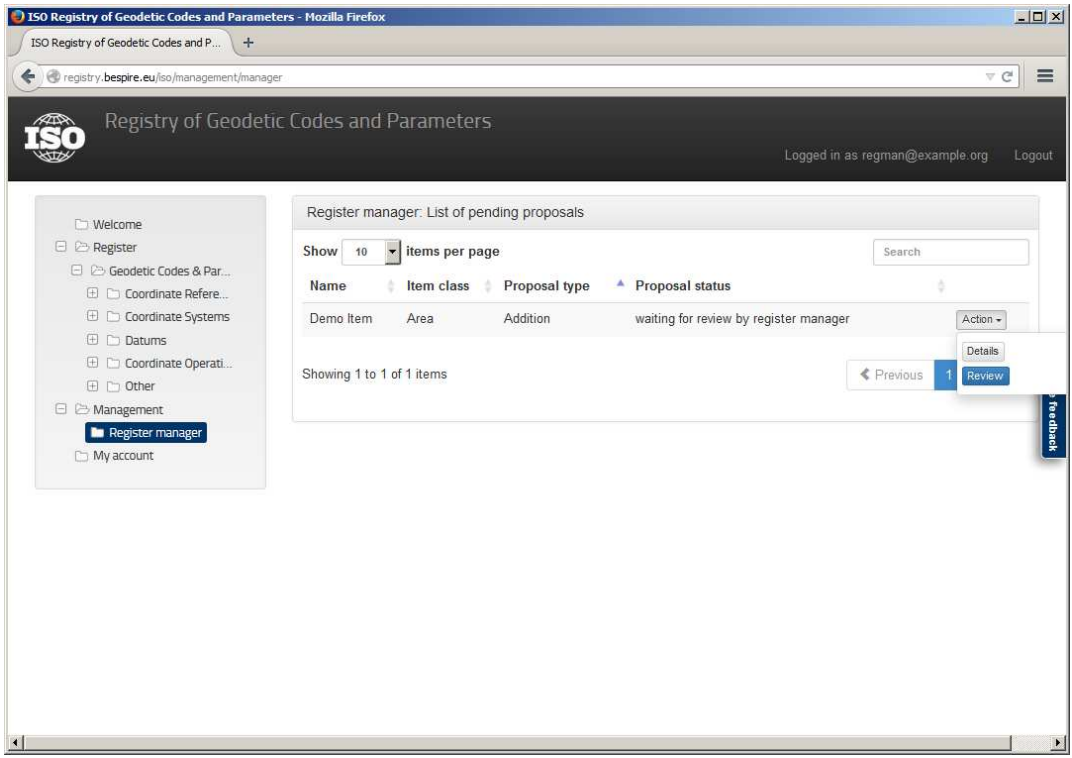

**Fig. 20 - Register manager overview** 

To perform a review of a proposal, press the *Review* button. You may then accept the proposal and hand it over to the control body for decision or return the proposal to the submitter for revision.

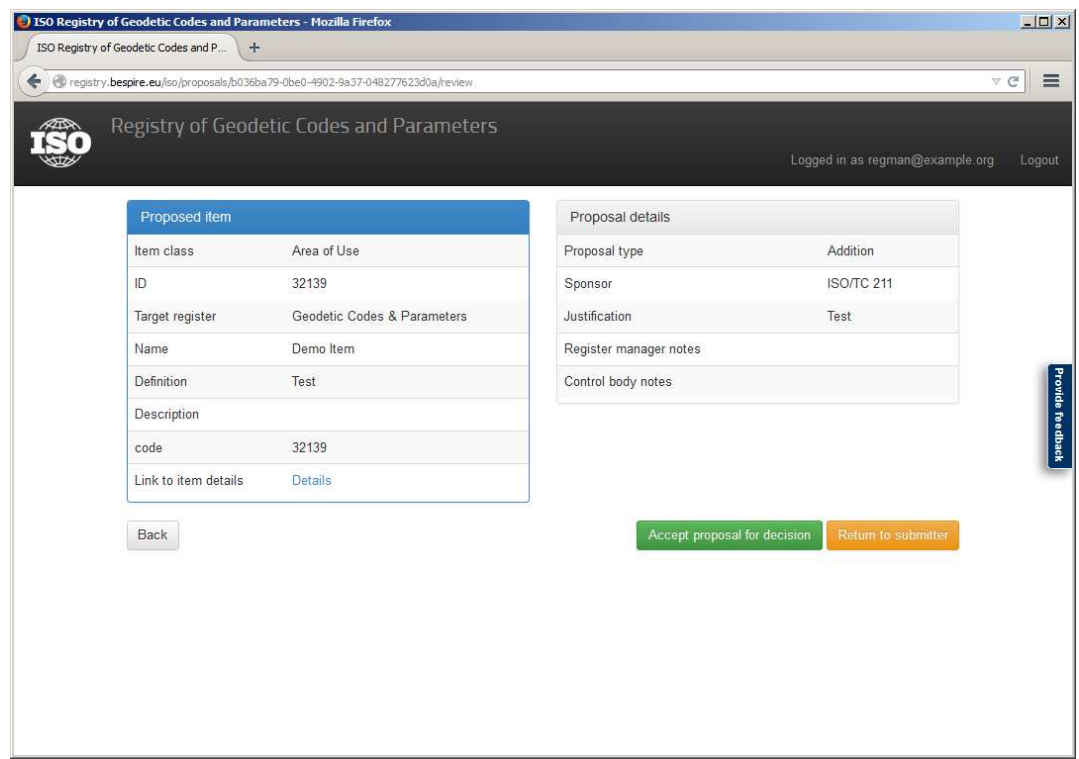

**Fig. 21 - Reviewing a proposal as register manager** 

#### **5.3 Tasks as a control body member**

If a proposal was accepted for decision by the register manager, the control body of the register must perform a thorough review of the proposal content. The control body then decides whether to accept the proposed register item into the register, to reject the proposal or to return the proposal to the submitter for revision.

If you were delegated the *Control Body* role by your organization you may review all proposals that are waiting for a decision by visiting the control body overview page (management area).

| $\begin{array}{c} \begin{array}{c} \begin{array}{c} \begin{array}{c} \end{array} \end{array} \end{array} \end{array} \end{array}$ | <b>E</b> Management<br>Control body 1                |               |                           |                                      |                                          |
|----------------------------------------------------------------------------------------------------|------------------------------------------------------|---------------|---------------------------|--------------------------------------|------------------------------------------|
|                                                                                                    | Control body: List of proposals waiting for decision |               |                           |                                      |                                          |
| Show<br>10                                                                                                    | - items per page                                     |               |                           |                                      | Search                                   |
| Date                                                                                                    | <b>Name</b>                                          | Item class    | <b>Proposal type</b><br>▴ | <b>Proposal status</b>               | $\Rightarrow$                            |
| 2014-10-29                                                                                                    | Test                                                 | UnitOfMeasure | Addition                  | waiting for approval by control body | Action $\sim$                            |
| Showing 1 to 1 of 1 items                                                                                                    |                                                      |               |                           |                                      | Details<br>← Previo Discussion<br>Decide |

**Fig. 22 – Control Body overview** 

# **5.4 Discussing a proposal**

Although the registry software allows any user having the *Control Body* role to decide a proposal, it may be required to involve all members of the control body in the decision. Therefore, the registry software includes a discussion forum where the proposal decision may be discussed. Refer to section 5.1.1 for a detailed description of the discussion forum. As part of the discussion, the control body should decide which member will execute the proposal decision once it is made.

#### **5.5 Deciding a proposal**

To decide a proposal, one member of the control body must execute the control body's decision within the registry software. To do so, open the *Action* dropdown of the proposal in question and click on  $\sqrt{\frac{|\text{Decide}|}{\text{Decide}}}$  to open the control body review page.

The following decisions are available:

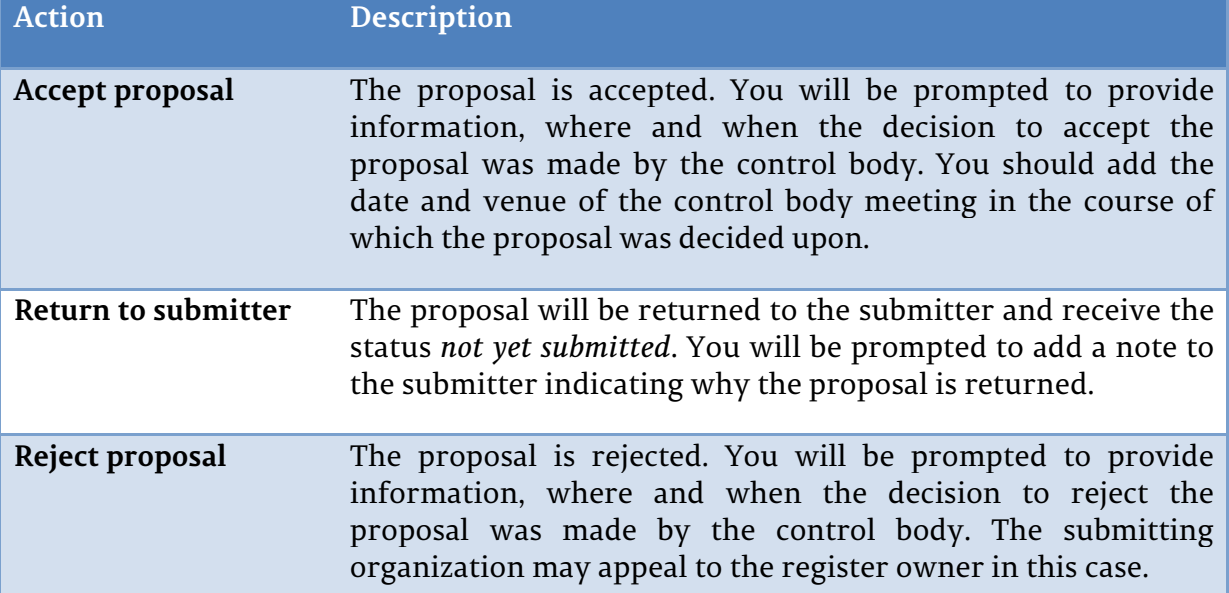

#### **Tab. 9 - Available proposal decisions**

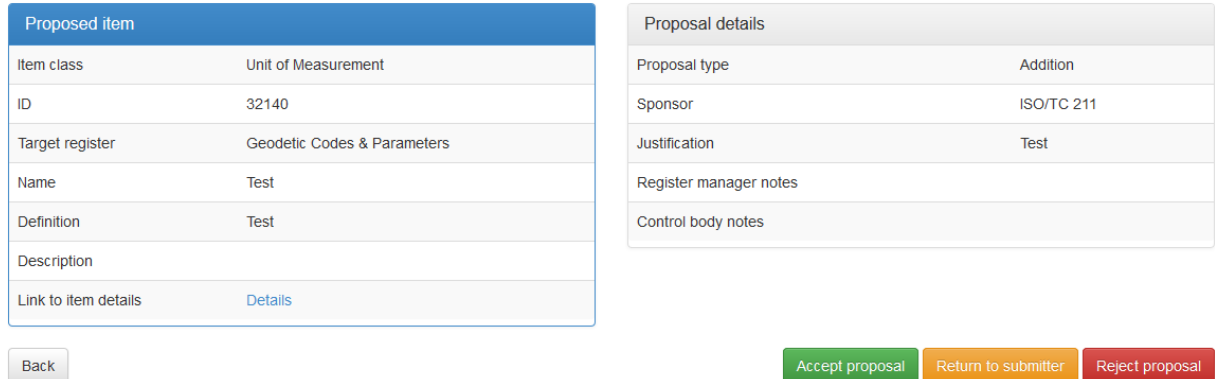

**Fig. 23 - Reviewing a proposal as control body** 

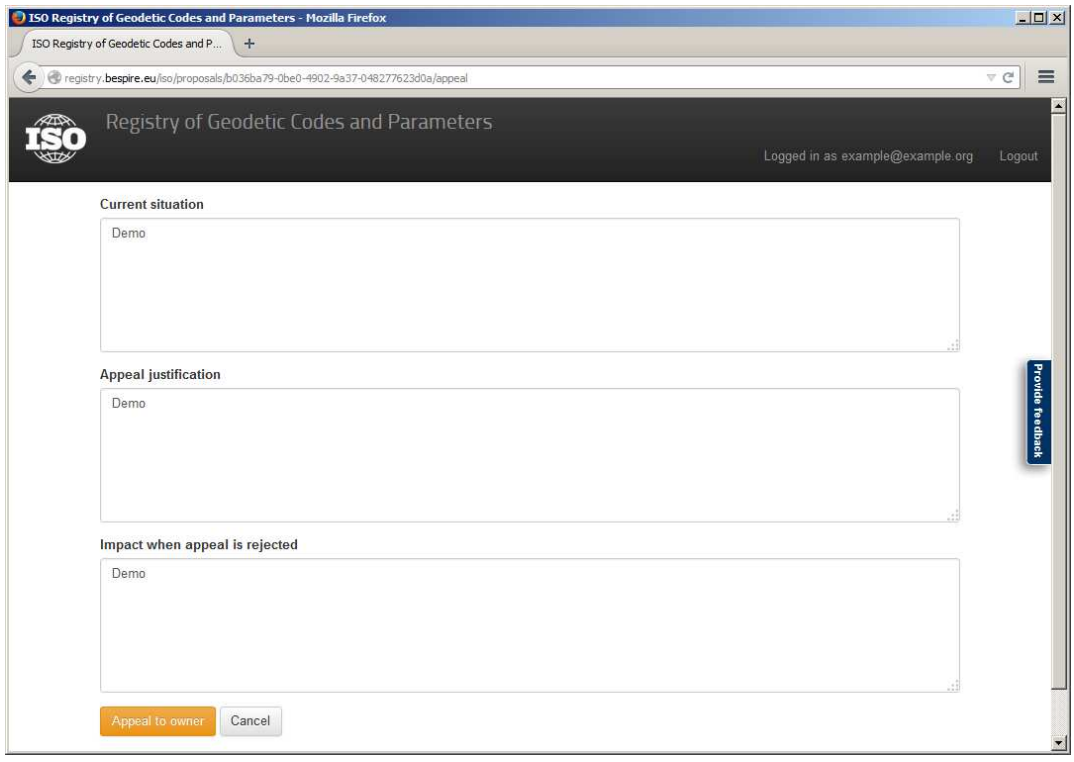

**Fig. 24 - Preparing an appeal** 

# **6 Managing your organization**

#### **6.1 Tasks as an organization's Point of Contact**

Users having the role *Point of Contact* have the right to delegate all roles assigned to their organization to users affiliated with the organization. Additionally, a Point of Contact is responsible for confirming the membership of new users and for delegating the *Point of Contact* role to other users of the organization.

If you are the Point of Contact for your organization, you will have access to the Point of Contact overview page. The link to the overview page can be found in the *Management* folder of the application menu.

Edit organization

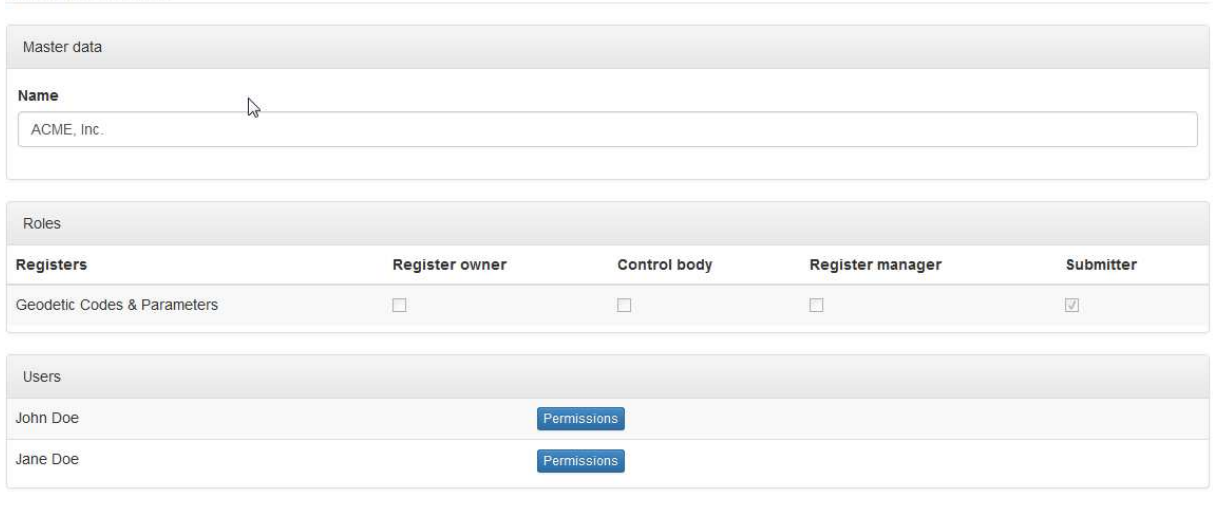

**Fig. 25 - Point of Contact overview** 

# **6.2 Delegating rights to organization user**

To delegate a role to a user of your organization, click **Permissions** next to the user's name. This will open a popup displaying the roles available for delegation.

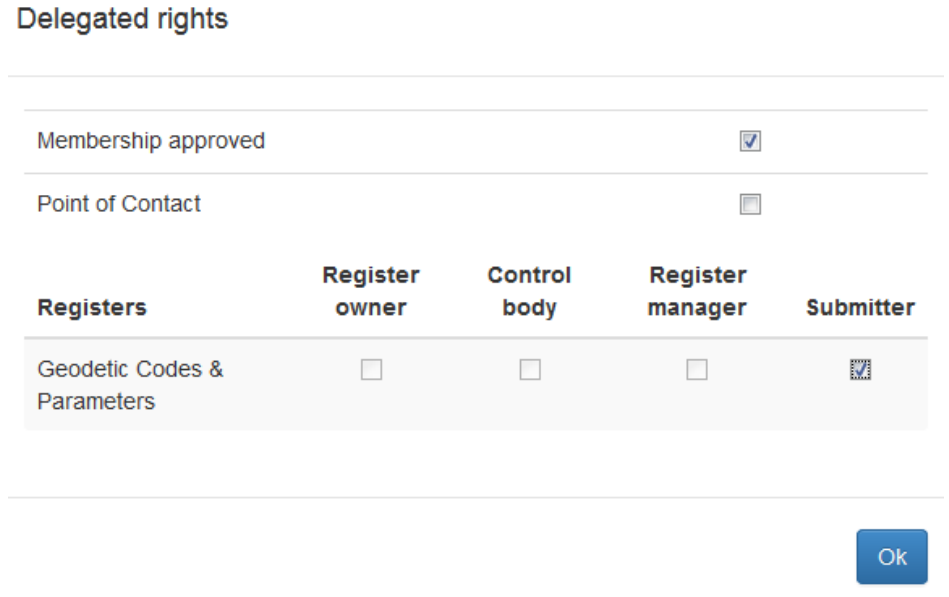

**Fig. 26 - Delegating roles to users** 

Check the appropriate roles and press *Ok*. Your changes in the popup will not be saved until you click *Save* in the main dialog.

#### **6.3 Managing role requests**

Users of your organization may request the delegation of roles, as described in section 2.6. If a user has requested the delegation of one or more roles, the number of requested roles will appear next to the user's name like this:

Jane Doe

Permissions

When you open the permissions popup for that user, the requested roles will be highlighted.

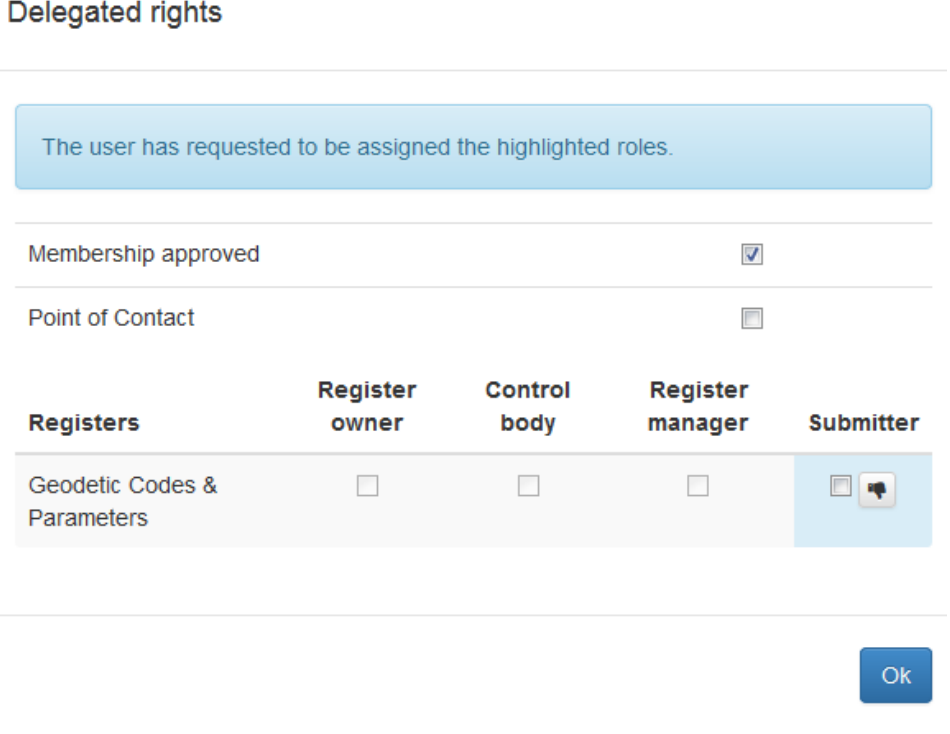

**Fig. 27 - Managing role requests** 

You can accept the request by checking the respective check box, closing the popup by clicking *Ok*, and saving the main dialog by clicking *Save*.

In case you wish to deny the request, press the **button**. Note that denying a role request will be saved immediately. The requesting user may, however, again request the delegation of the same role at a later time.

# 7 Bibliography

[1] ISO, ISO 19135 - Procedures for item registration, 2005.

# 8 List of figures

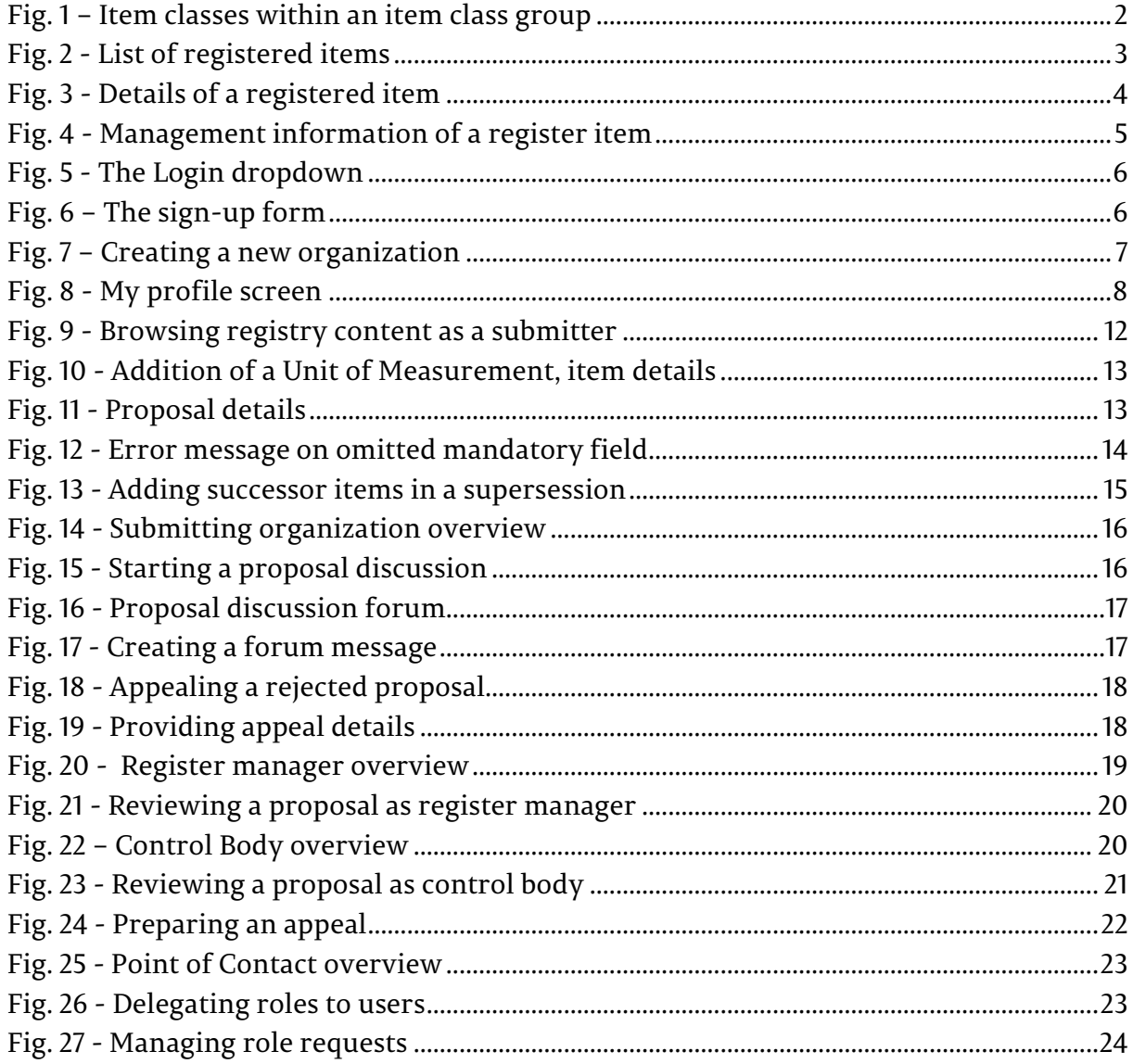

# 9 List of tables

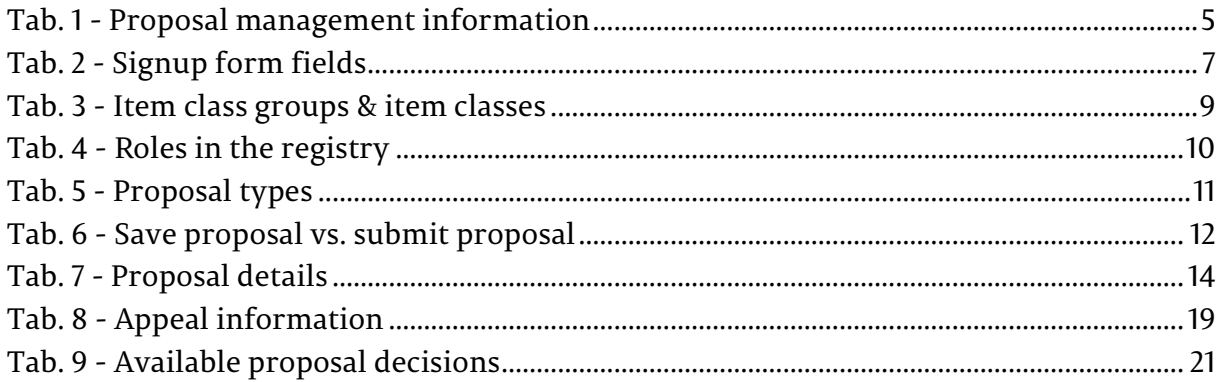